## **Creating your SMSU Teacher Education Program Portfolio**

In order to create your portfolio in Livetext, follow these steps:

On the Internet, go to **http://livetext.com;** log in with your username and password. Click on the 'Documents' tab. Click on the Documents tab on the top of the home page, then click on **New** . On the new page that comes up, select the following:

## **1. Choose a template**

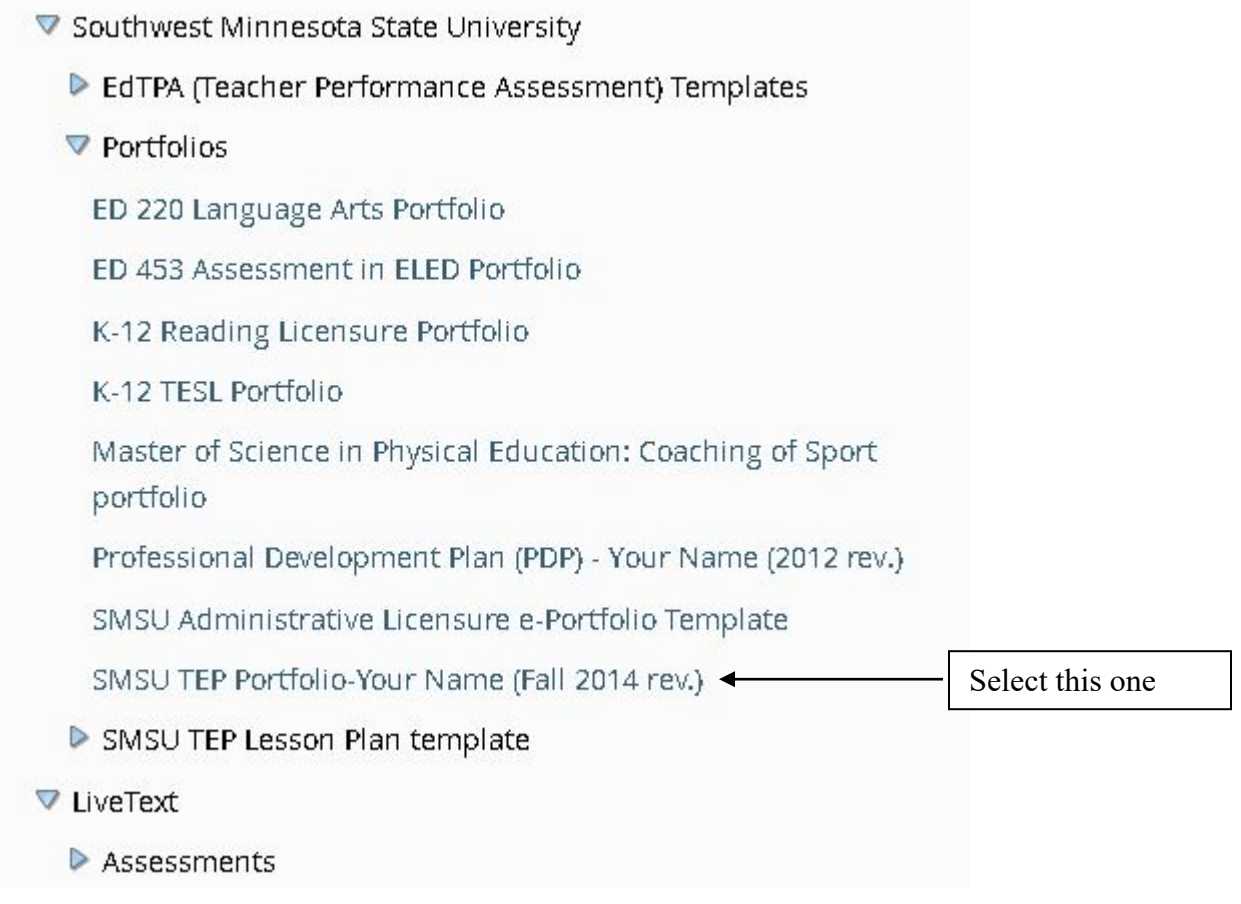

**2.** Create Document **Click on this on the bottom right (under the template sample)**

**3. Enter title (needed) and description (optional)**

Title: (Your name) Teacher Education Portfolio **4 -------**

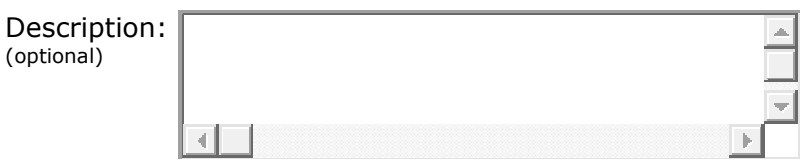

Your portfolio will be located on the Documents page when you log in to Livetext.

Be sure to include statements in BOTH the Justification and Rationale sections for each artifact you include in your portfolio.

Your Livetext subscription is valid for 7 years from the date it was registered. The registration cannot be transferred to another owner.

To make changes to the name, email, etc. for your Livetext account, go under 'My Account' in the upper right corner of the Livetext page after you have logged in.